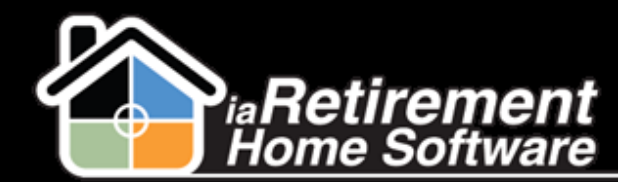

## Record and Apply Payments

## How to Record andApply Payments

## **Description**

Use this function to manually record payments

The system will:

- $\bullet$  Create a resident transaction for the payment amount
- $\bullet$  Create an invoice application amount applying the maximum amount to the invoice. If the payment is greater than the remaining amount of the invoice, the payment will sow an open balance.

## **Step by Step**

- **1** Navigate to the Resident Invoice tab
- 2 Select the appropriate Open view for your Community. If entering payments for multiple Communities, you will be able to change the view at the top left of the following screen.
- 3 Click **Pay Invoice Balance**
- 4 Enter **This Payment Amount**
- 5 Enter an **Application Date** or leave the date blank to default to today's date
- **6** Tab through to enter more than one payment
- 7 Click **Quick Save BEFORE Leaving Page**
- 8 Click **Next** to get to the next page of Residents
- 9 Click **Cancel** when done

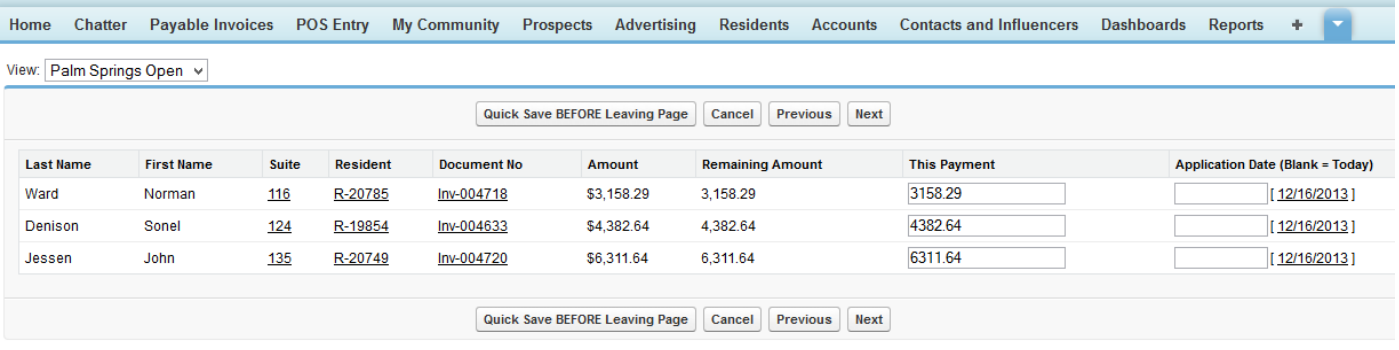

- $\bullet$  To change the way the list is sorted:
	- 1. Click **Cancel**
	- 2. Choose the appropriate Resident Invoice view

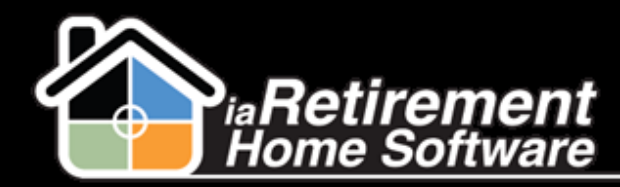

 $\oplus$ 

- 3. Drag the column by which you would like to sort to the first column
- 4. Click the header to sort (once for ascending order and twice for descending order)

\*The following example sorts the list by suite number.

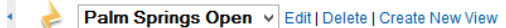

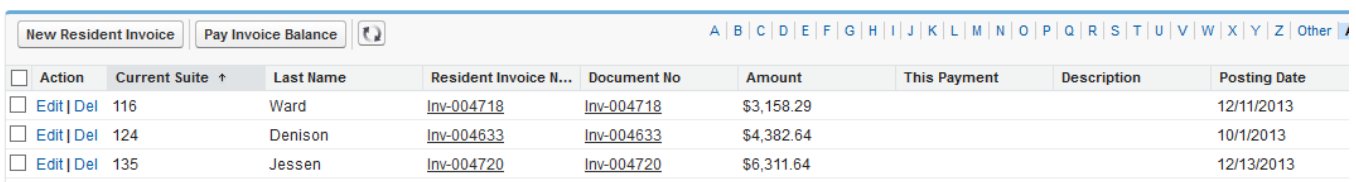